**Information & Technology MacBook Pro Guide**

## **Transferring Bookmarks on MacBook**

### **Contents**

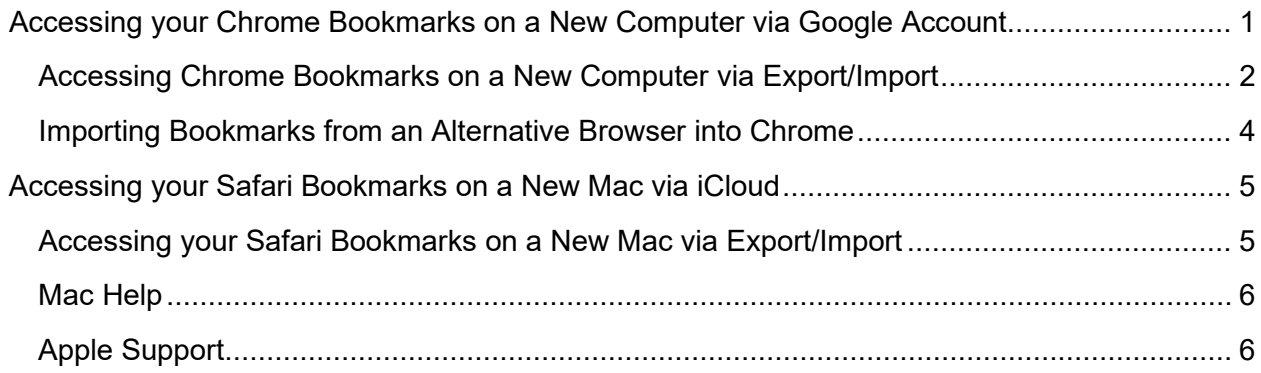

### <span id="page-0-0"></span>**Accessing your Chrome Bookmarks on a New Computer via Google Account**

**NOTE**: In order to access your bookmarks on Chrome, you will have had to have been using your Google account when accessing Chrome previously.

- 1. Launch Chrome.
	- a. Windows users launch via the task bar or start menu.
	- b. Mac users launch via **Finder** > **Applications** > **Chrome**.
- 2. Once Chrome is launched, you will be directed to BSMH Central. Type [www.Google.com](http://www.google.com/) in the search bar. Hit **Enter** on your keyboard.

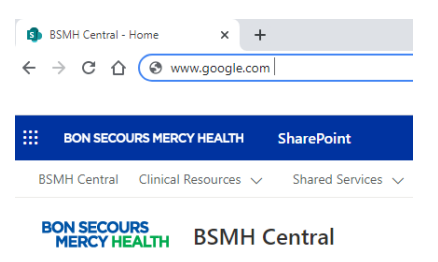

3. Select **Sign in** and proceed to log in using your Google account.

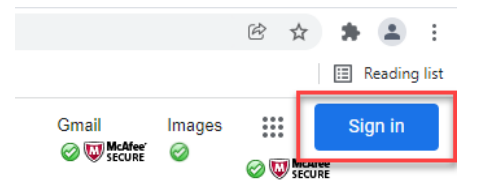

#### **Information & Technology MacBook Pro Guide**

4. Once your log in process is complete, you will be able to access your bookmarks by selecting the icon in the upper right corner and selecting **Bookmarks** from the dropdown menu.

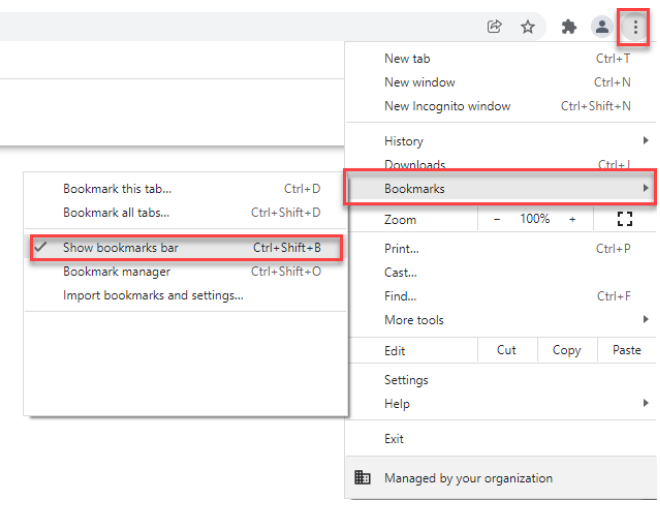

**NOTE**: If you would like your bookmarks to be displayed in the upper ribbon, select **Show bookmarks bar** after you select **Bookmarks**.

#### <span id="page-1-0"></span>**Accessing Chrome Bookmarks on a New Computer via Export/Import**

- 1. Launch Chrome via the taskbar or start menu on your old computer.
	- a. Windows users launch via the task bar or start menu.
	- b. Mac users launch via **Finder** > **Applications** > **Chrome**.
- 2. Select the icon in the top right corner.
- 3. Click Bookmarks, then Bookmarks Manager.

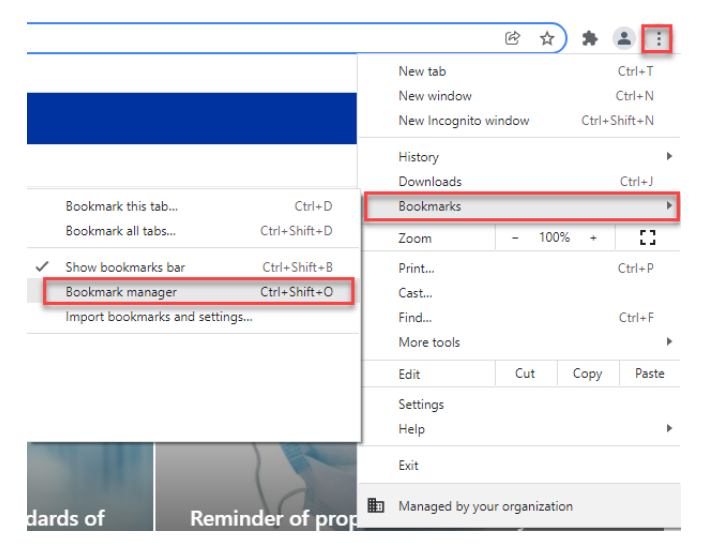

#### **Information & Technology MacBook Pro Guide**

4. Select the lower<sup>#</sup> icon, then select **Export bookmarks**.

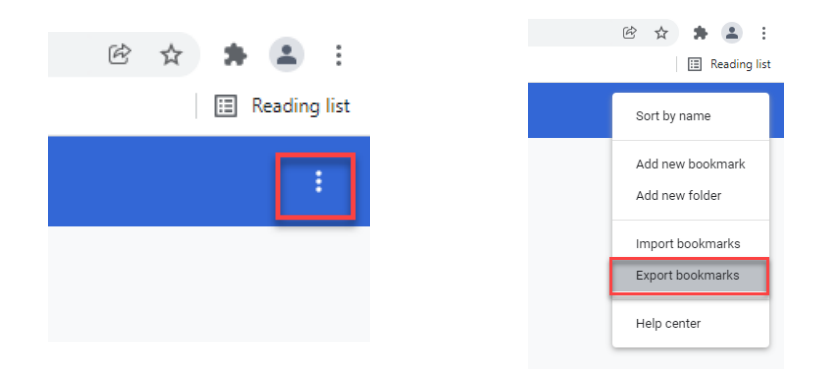

5. Save the file to the desired location.

**NOTE:** If you save the file to your OneDrive, you can access the file via OneDrive on your new computer. Alternatively, you can email the file to yourself, access your email on the new computer, and then save the file.

- 6. The next step is to import the file containing your bookmarks into the Chrome application on your new computer. To begin, launch Chrome.
	- a. Windows users launch via the task bar or start menu.
	- b. Mac users launch via **Finder** > **Applications** > **Chrome**.
- 7. Select the icon in the top right corner.
- 8. Click Bookmarks, then Bookmarks Manager.
- 9. Select the lower icon, then select **Export bookmarks**.

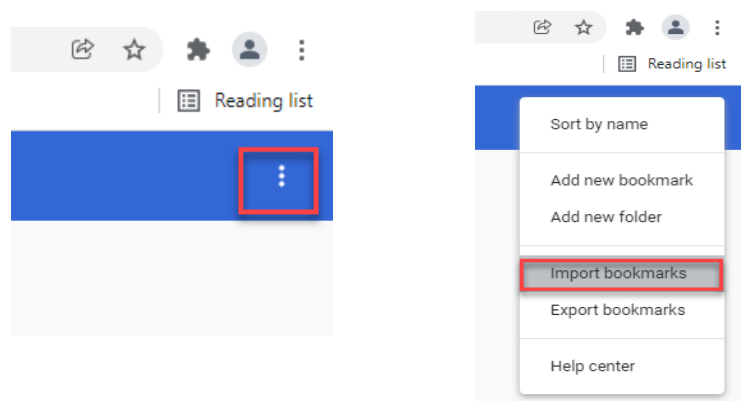

- 10. Navigate to the desired file. Select the file and click **Open**.
- 11. Your bookmarks will now be uploaded as a file. Click on the file to access the links. You can then drag the bookmarks to the bookmark bar, or access them via the: icon> **Bookmarks.**

#### **Information & Technology MacBook Pro Guide**

### <span id="page-3-0"></span>**Importing Bookmarks from an Alternative Browser into Chrome**

**NOTE**: This method is only for transferring bookmarks between established browsers on the same computer.

- 1. Launch Chrome.
	- a. Windows users launch via the task bar or start menu.
	- b. Mac users launch via **Finder** > **Applications** > **Chrome**.
- 2. Select the icon in the top right corner.
- 3. Click **Bookmarks**, then **Import Bookmarks and Settings**.

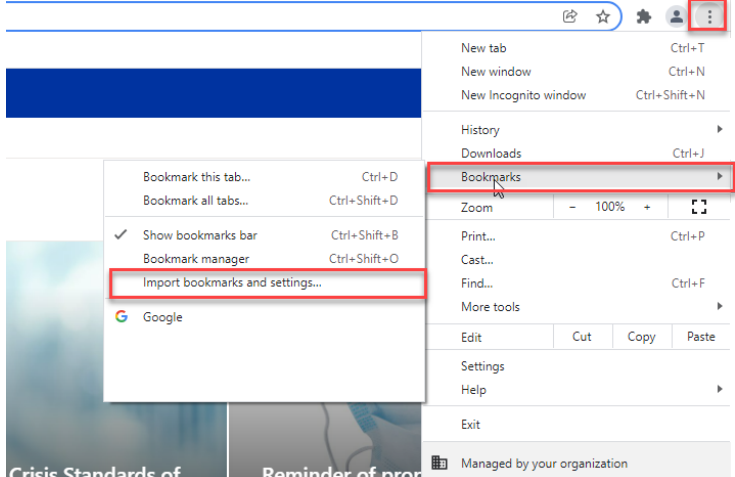

- 4. Select the program that contains the bookmarks you would like to import.
- 5. Select which settings you would like to import.
- 6. Click **Import**, then **Done**.

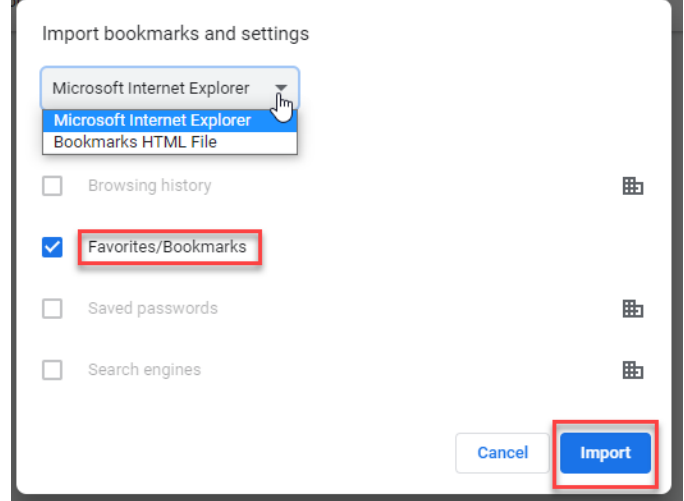

## **Transferring Bookmarks via Safari on a new Computer**

### <span id="page-4-0"></span>**Accessing your Safari Bookmarks on a New Mac via iCloud**

**NOTE**: In order to access your bookmarks on Safari via iCloud, you will have had to have been using your iCloud account when accessing Safari previously.

- 1. Check to ensure your Safari is linked to your iCloud.
	- a. Choose Apple menu > **System Preferences**, and click **Apple ID**. Then click **iCloud**.
- 2. If your Safari is turned off, click to turn it on. This will ensure when you log into the new computer, your Safari settings are transferred.

**NOTE:** You must sign on to the new device using the iCloud account for which your Safari settings are saved in.

### <span id="page-4-1"></span>**Accessing your Safari Bookmarks on a New Mac via Export/Import**

**NOTE**: This method is most applicable for Mac users who do not wish to use an iCloud account. You will need to access your old Mac device for this export.

- 1. Launch Safari on the old Mac.
	- a. Launch via **Finder** > **Applications** > **Safari**.

*or*

- b. Launch via the **Safari** icon in the lower application ribbon.
- 2. In the Safari App, choose **File** > **Export** > **Bookmarks.**
	- a. The exported file will be titled "Safari Bookmarks.html."
- 3. Save the file to the desired location.

**NOTE**: If you save the file to your OneDrive, you can access the file via OneDrive on your new computer. Alternatively, you can email the file to yourself, access your email on the new computer, and then save the file.

- 4. The next step is to import the file containing your bookmarks into the Safari application on your **new Mac**. To begin, login to the new Mac and Launch Safari.
- 5. In Safari, choose **File** > **Import From** > **Bookmarks HTML File**.
- 6. Select the HTML file to import.
- 7. Click **Import**.

**NOTE:** After you import bookmarks, they appear in the sidebar under Bookmarks in a new folder whose name begins with "Imported" and ends with the date.

#### **Information & Technology MacBook Pro Guide**

### <span id="page-5-0"></span>**Mac Help**

Mac Help is an internal application on your computer designed to provide assistance. It is important to note, that the Help application is contextual. The contents change depending on which application you have open.

- 1. Click **Help** in the menu bar at the top of the screen.
- 2. Type the subject or issue you'd like help with in the Search field.

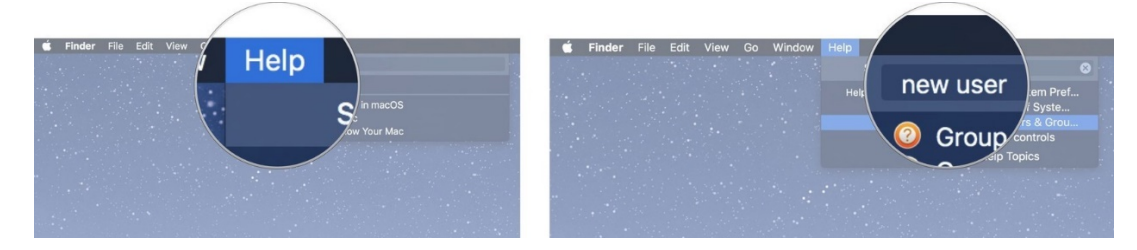

- 3. Click a search result from the list.
- 4. Click on a related link to open a specific app or program relating to your issue.

### <span id="page-5-1"></span>**Apple Support**

Apple has a robust resource library, containing specific help articles for users.

- 1. To access Apple Support, open a browser and enter the following website: <https://support.apple.com/mac/macbook>
- 2. Scroll to the bottom of the page and utilize the "Search for More Topics" query.